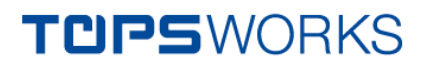

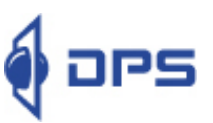

# TopsWorks | Installation Notes

State: 31.10.2016

#### Dear Customer,

Thank you for choosing TopsWorks. The following installation guide will help you install TopsWorks on your computer. Please follow the steps below to install the software as either TopsWorks Network or TopsWorks Single User.

# DPS License Server (for network licenses only)

The DPS license server is an application that enables license administration and manages access permissions for all licenses across a network. The DPS license server must be installed on a PC or server (Windows 2000 or higher). On this license server can be entered the licenses for the DPS products TopsWorks and VarBox. All clients receive their license information from this server. TopsWorks will withdraw one license of the license server once TopsWorks will be activated as a SOLIDWORKS addin. As soon as the TopsWorks add-in is disabled, the license will be transferred back to the license server and becomes available again.

The DPS License Server installation package can be downloaded on our website [http://www.topsworks.com](http://www.topsworks.de/en/support/documents/) under *Support -> Documents*.

# *Installation and operation of DPS License Server*

1. *First install the DPS license server*:

- a. Install the DPS license server on your server or any other designated computer.
- b. Start the license server (DPS License Server UI) "Start / Programs / DPS Software / License Server / Start DPS License Server".
- c. Select a different port, if the standard port is already used.
- d. Please enter your TopsWorks network serial number (serial number is provided on the delivery slip or by e-mail) and click "Add". The number of used and free licenses can be monitored in the field "State".
- 2. *Start the license server service:*
	- a. Exit the DPS License Server UI without starting the server.
	- b. Start the service "DPSLicServer" with "My Computer / Manage / Services and Application /Services".

## Client-Software Installation

#### Please note that product updates are only available for customers with active service.

The customers with active service will receive a personal download link from our FTP server. In this download area you will find the latest installation packages as well as all necessary information about the program.

If you have an active service contract, but have not received the download link, please contact our [technical support.](http://www.topsworks.de/en/support/)

1. Download the TopsWorks client installation package from FTP server.

Add the download link into the Windows Explorer address bar, or use a FTP tool. The current version can be found under *Public -> TopsWorks.*

2. Install the TopsWorks client package on the desired workstation.

#### *Requirements*

Please verify that your systems meet the following requirements before performing the installation of TopsWorks 6:

- System Requirements for TopsWorks are the same as those recommended for SOLIDWORKS: <http://www.solidworks.com/sw/support/SystemRequirements.html>
- Microsoft .NET Framework 2.0 runtime libraries
- Microsoft Internet Explorer Version 8.x or higher (recommend)
- Local administrative rights (for domain users i.e. by using "Run as...")
- Compatible SOLIDWORKS Version. The current compatibility matrix, you will also find on our website.

These two TopsWorks 6 installations are available:

- *Standard*: *S*elf*-*extracting setup executable file Setup (recommended for local installation)
- *Network image*: (recommended for administrative Installation)

You can install TopsWorks 6 in two different ways. Both, the regular installation (Setup.exe) and the unattended installation of msiexec are supported.

# Regular installation

Please start the installation by right clicking on the executable installer file *ToPsWorks6-SPxx.exe* and selecting the *Run as Administrator* option (Windows 7 or Windows Vista only). Then follow the instructions of the installation wizard.

The installation will be performed for "All Users" and hence can be re-installed, repaired and/or uninstalled through the Add-/Remove Programs control panel by any user.

# *Unattended (administrative) installation*

The unattended installation is normally run through the command line tool msiexec by passing additional arguments intended for the msi package.

Please uncompress the ToPsWorks6-SPxx.zip file in a temporary folder and execute ToPsWorks.msi as required by using msiexec.

For compatibility reasons an additional file has been included in the package (ToPsWorks 6 SPX.X.msi) that will be used by the setup process if necessary.

Administrators can install the application by using the additional flag ALLUSERS=1 or ALLUSERS=0 to allow /disallow "All Users" to re-install, repair and/or uninstall the application.

Setting ALLUSERS=0 does also hide the application from the Add-/Remove Programs control panel list. Supported arguments: "LICENSECODE", "LICSERVERPORT" and "LICSERVERADDRESS" to automatically pass values for license code, network address and port for the license server.

*This is a typical command line for an unattended installation (example):*

msiexec /i ToPsWorks.msi /qn /Lv\* C:\temp\tops.log licensecode="E123 XXXX XXX XXXX" INSTALLDIR="C:\cFloat Software GmbH\ToPsWorks 5" ALLUSERS=1.

*To not install certain packages when installing, the arguments ADDLOCAL=ALL and REMOVE=Wizard have to append to the command, so an installation without the TopsWorks DataWizard would look like this:*

msiexec /i ToPsWorks.msi /qn /Lv\* C:\temp\tops.log licensecode="E123 XXXX XXX XXXX" INSTALLDIR="C:\cFloat Software GmbH\ToPsWorks 5" ALLUSERS=1. ADDLOCAL=ALL REMOVE=Wizard

*This is a typical command line for an unattended uninstallation (example):* msiexec /uninstall ToPsWorks.msi /qn /Lv\* C:\temp\tops.log REMOVEDB=1

The uninstallation can be performed through the Add-/Remove Programs control panel or by using msiexec /uninstall ToPsWorks.msi.

# Load TopsWorks-Add-In

To activate the TopsWorks-Add-In:

- 1. Start SOLIDWORKS.
- 2. Start TopsWorks in SOLIDWORKS (accessible via the menu: *Extras -> Add-In -> TopsWorks X).*
- 3. For a single user licence please enter your TopsWorks code in the "License information"-window.

If you have a network license, please enter the *IP-address* of your server or the computer on which the DPS License server has been installed as well as the *Port* you provided.

4. Please confirm all entries by clicking OK.

# Product Support

If you need technical support, don't hesitate to contact us by phone, e-mail or contact form on our website:

Phone: +49711-79731088

E-mail: [hotline@dps-software.de](mailto:hotline@dps-software.de)

<http://www.topsworks.de/en/support/>

Kind Regards DPS Software GmbH